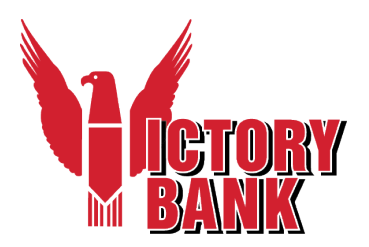

# Barracuda Message Center User Guide

Please remember that mail messages and any files transmitted with it are intended exclusively for the individual or entity to which it is addressed. The message, together with any attachment, may contain confidential and/or privileged information. Any unauthorized review, use, printing, saving, copying, disclosure, or distribution is strictly prohibited.

If you need any assistance, please call us at 610-948-9000. Our hours are Monday – Thursday, 8 a.m. to 4 p.m. and Friday, from 8 a.m. to 6 p.m.

The Barracuda Message Center provides you with a web interface, much like any web-based email program. As shown in *Figure 1*, you can view a list of your encrypted messages, click on one to view the contents, delete one or more of them or download the message(s) to your local system.

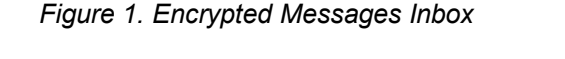

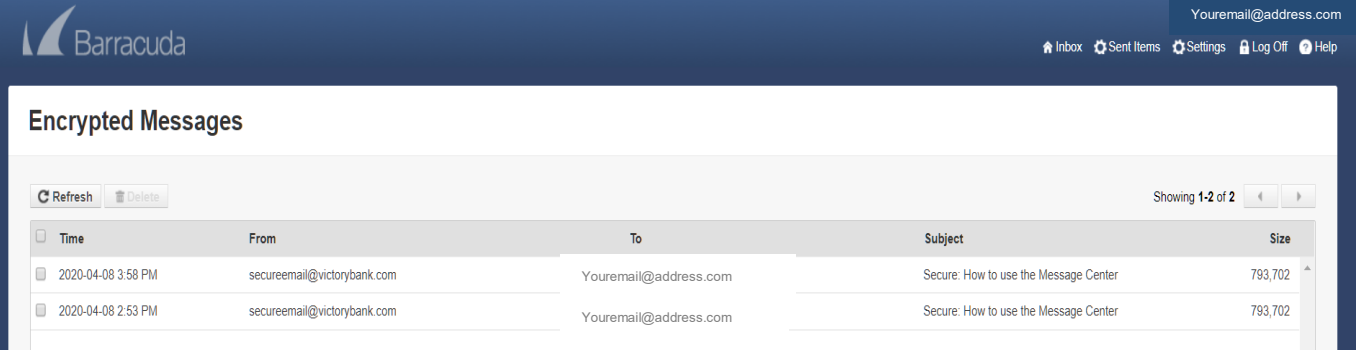

# **Reply to Messages**

Click **Reply** to reply to your encrypted message. The contents of your reply will also be encrypted. Once you click **Reply**, you can upload files and send them securely back to the sender as part of the reply email. Click **Browse** (to find the files you want to add) or **Add** (to include an attachment in the reply email).

When finished, click **Send**. Your reply message will be encrypted before returning to the sender.

Click **Reply All** to send your encrypted response to all other recipients of the message.

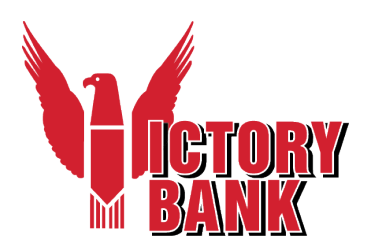

### **Saving Message Content**

If you want to save the original email, the entire message (including attachments), click **Download** and save to your system**.**

### **View Messages**

Click on a message to view the contents, as shown in *Figure 2*.

You are the only one who can read the message body.

You can view the message headers by clicking the **Show All Headers** link in the upper right portion of the screen.

From the message window, you can use buttons on the message bar Reply-To, Reply All, Print, Delete or Download the message.

Click individual attachment(s) to download.

*Figure 2. Viewing an Encrypted Message*

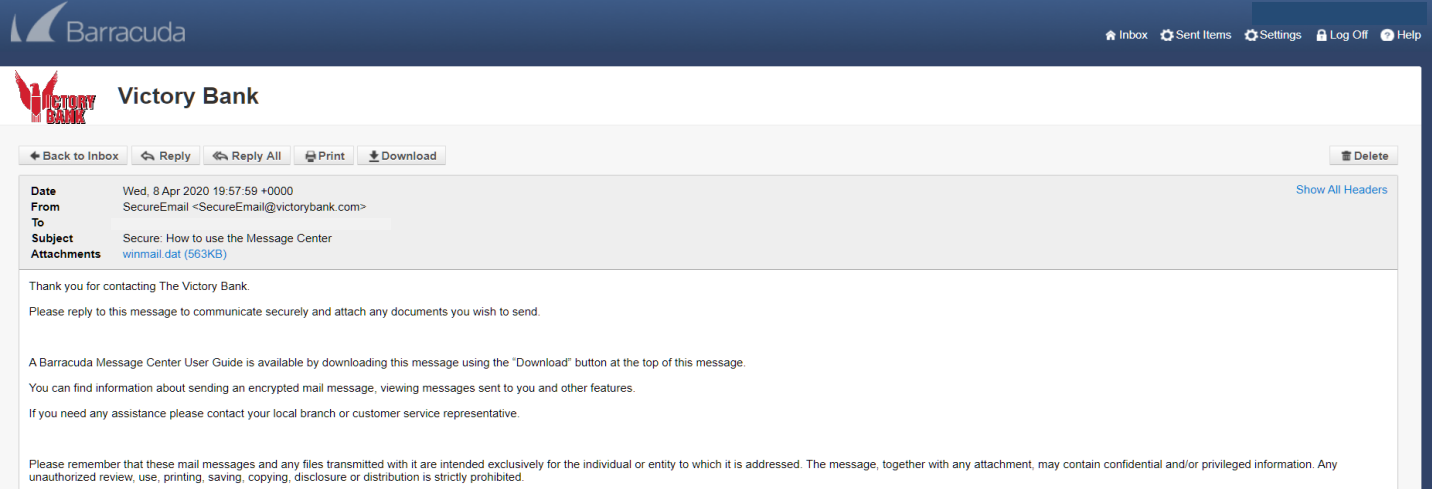

# **Delete Multiple Messages**

In the Encrypted Messages window, click the checkbox next to the message(s), and then click **Delete** on the toolbar.

To refresh the message list, click **Refresh** next to **Delete** on the toolbar.